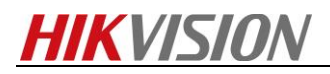

## **How to calibrate fusion mode for handheld**

### **thermography camera**

#### **Preparation**

- *1. Make sure that computer has installed SADP tool.*
- *2. Running SecureCRT software for get information of device.*

#### **Steps**

- *1. Make the computer and device in the same network.*
	- *1.1 Select the Local Settings ( ) from the main menu.*
	- *1.2 Go to Local Settings>Device Settings>Wi-Fi Settings.*

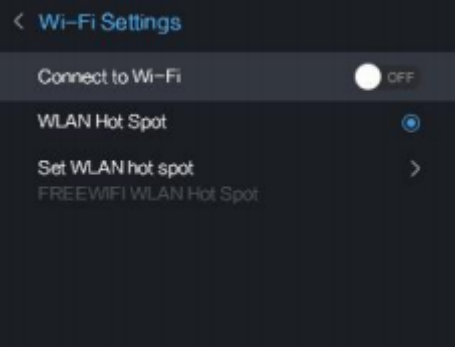

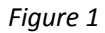

*1.3.1 Tap on WLAN Hot Spot to enable the WLAN hot spot function. Tap Set WLAN hot spot to display password. The default password is 12345678.*

*1.3.2 Or Tap on Connect to Wi-Fi to enable Wi-Fi, and the searched Wi-Fi will be listed below.*

*1.4 Connect your computer to the WLAN Hot Spot of the camera or the same Wi-Fi source of the camera. (Take WLAN Hot Spot for example)*

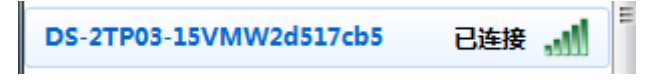

- *Figure 2*
- *2. Search the device by SADP tool. Then active the device and set the strong password to the device.*

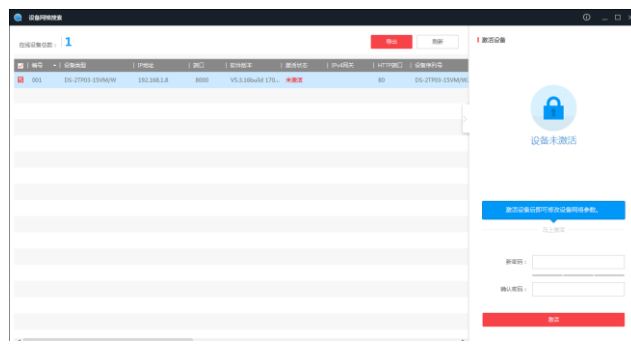

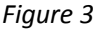

*3. Make sure the IP address of device and computer is in the same network segment. Then* 

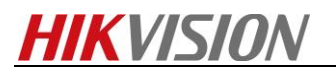

*connect the device via web browser.*

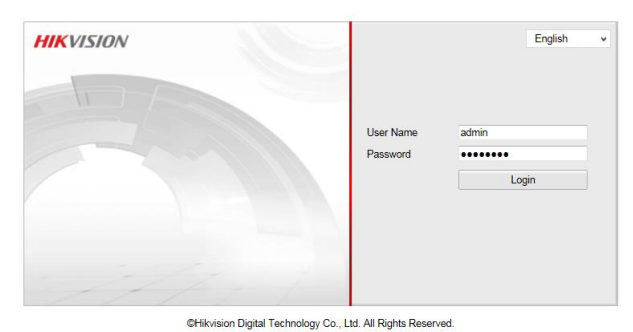

*4. Go to Configuration System Security Security Service. Enable SSH. Click save to save settings.*

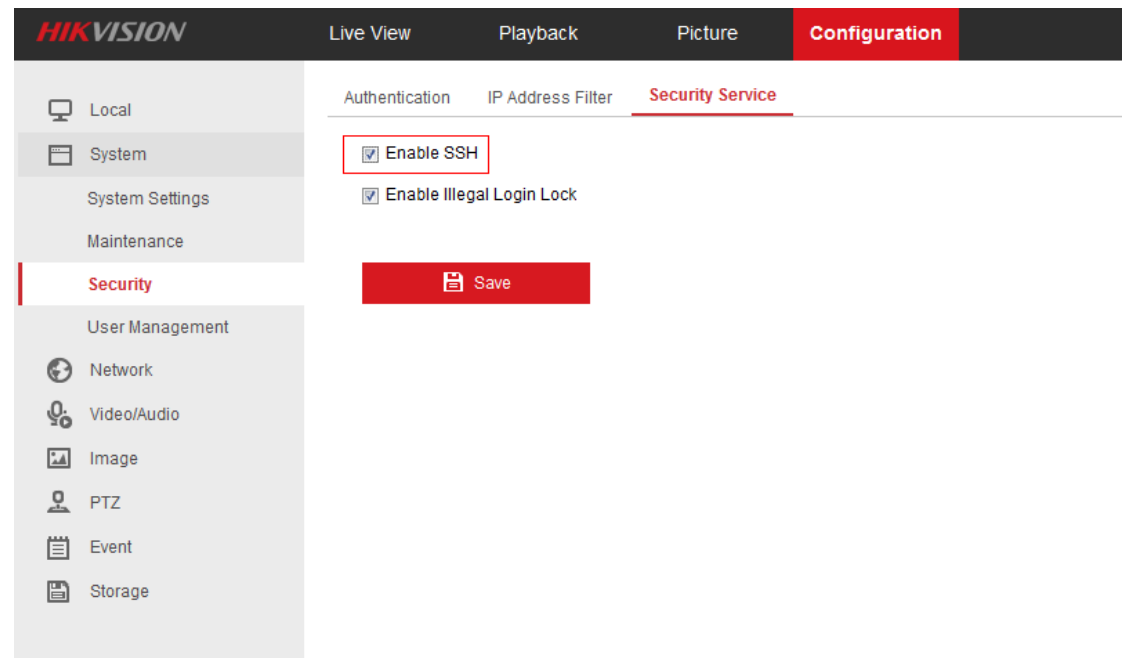

*5. Open SecureCRT and click Quick Connect.*

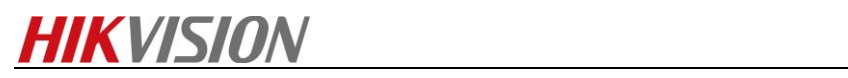

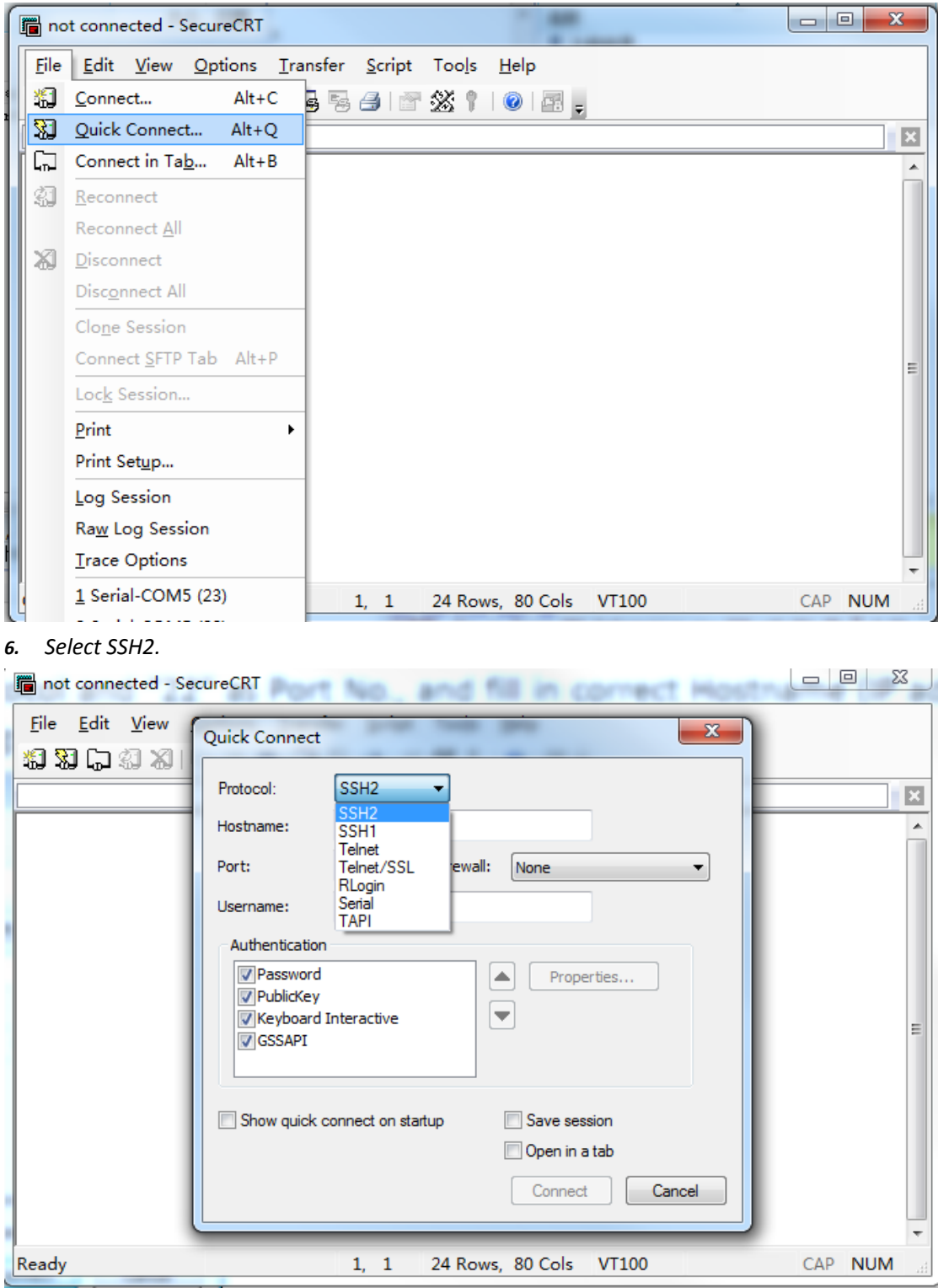

Input the **Hostname** (IP address), port (22) and user name. Click **Connect**.

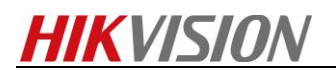

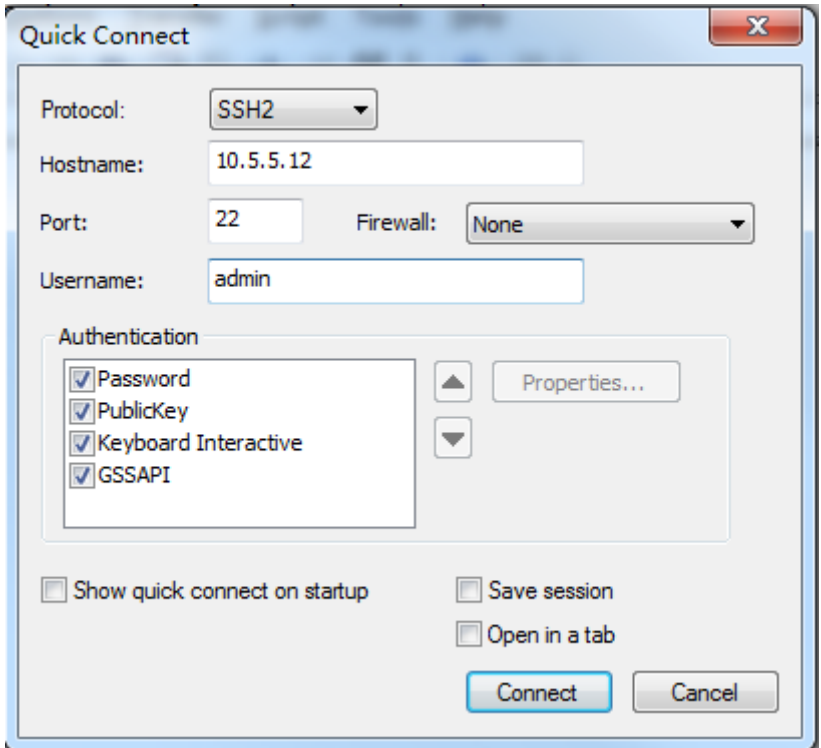

*7. Input the password and press OK.*

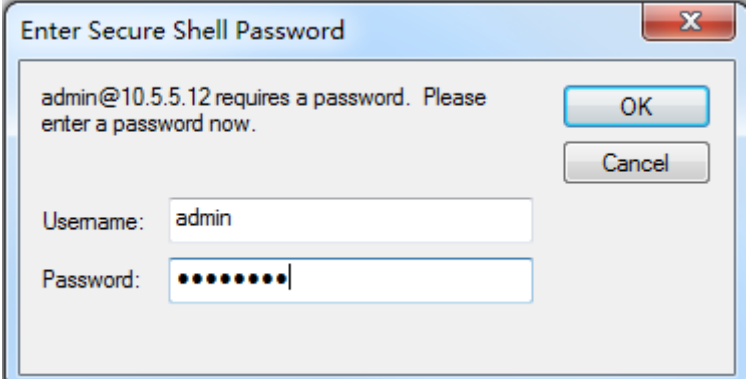

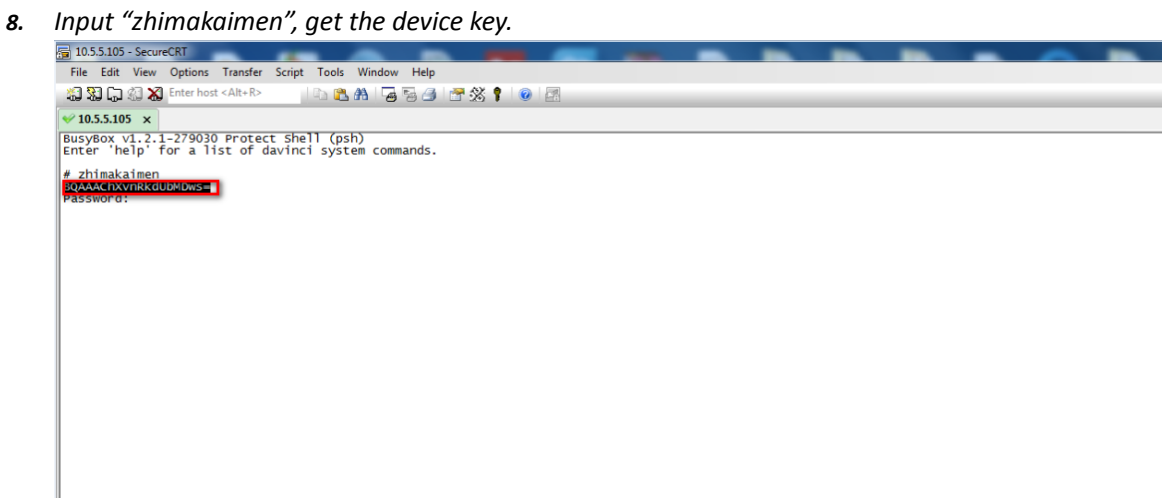

*9. Access to OA System, Tech-Support->PSH QUERY->PSH Shell, Input the device key, then get the security code.*

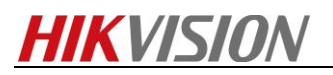

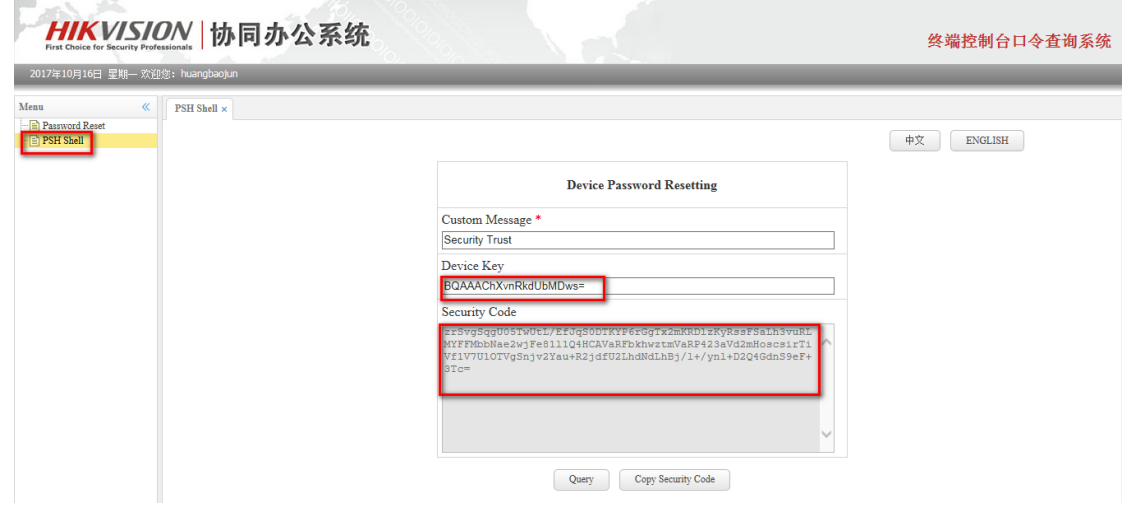

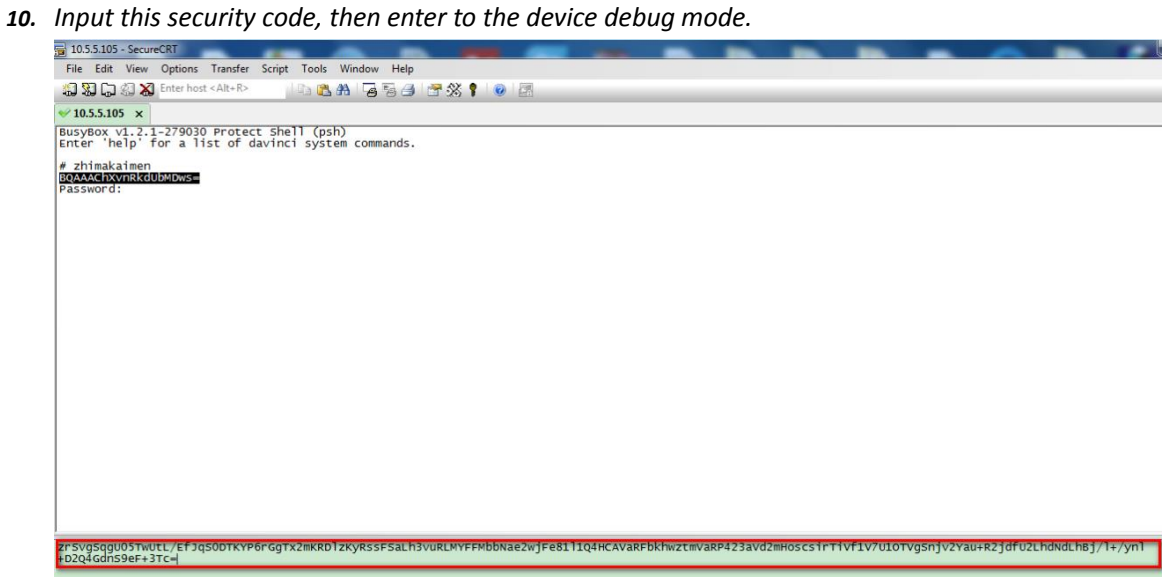

**11.** *Input "*setFusionParam 3 42 42 130 30*", then check the image mode.*

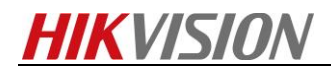

# **First Choice for Security Professionals** *HIKVISION* **Technical Support**